# How to export ultrasound data (including to alternative file types and videos)

**Preclinical Imaging** 

preclinicalimaging@fredhutch.org

# Map to your network drive

- Click "Prefs" key on the ultrasound keyboard.
- Select the "Network" tab.
  - Note: if there is already a network drive there in the field, click on it then click "disconnect".
    This is someone else's network drive, who forgot to disconnect. If you map here, your data
    will go to their folders instead of yours!
- Click on "Map Network Drive".
- Fill in "network location" with: \\file.fhcrc.org\home
- "Z:" drive should be selected.
- Box labeled "log on with different credentials" should be checked.
- Log on with your Hutch user ID ending with @fhcrc.org (username@fhcrc.org) and password.
- If you don't have a Hutch email, use FHCRC\username
- Once connected to the network, exit out of window by clicking "ok" in the top right corner of the screen.

### After mapping to your network drive, go to the Study Management tab.

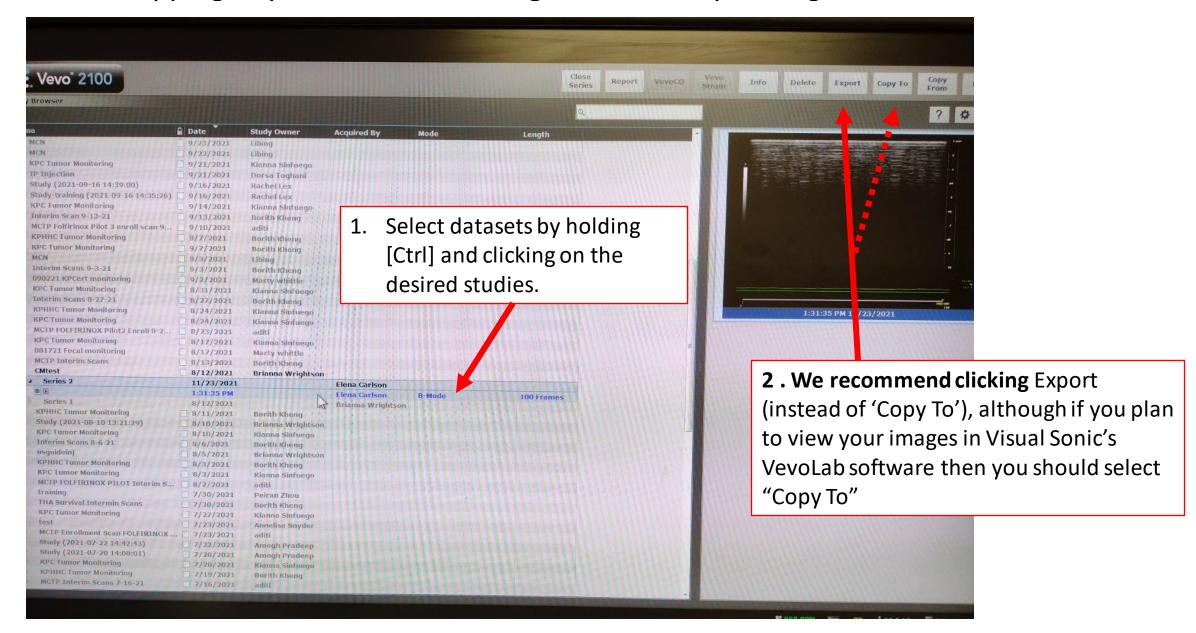

**3.** You should see your mapped network drive here on left side of screen (if you don't see this, exit and go to Prefs to map to network drive – see slide 2). Select your desired file save location from the drop down when you click the triangle.

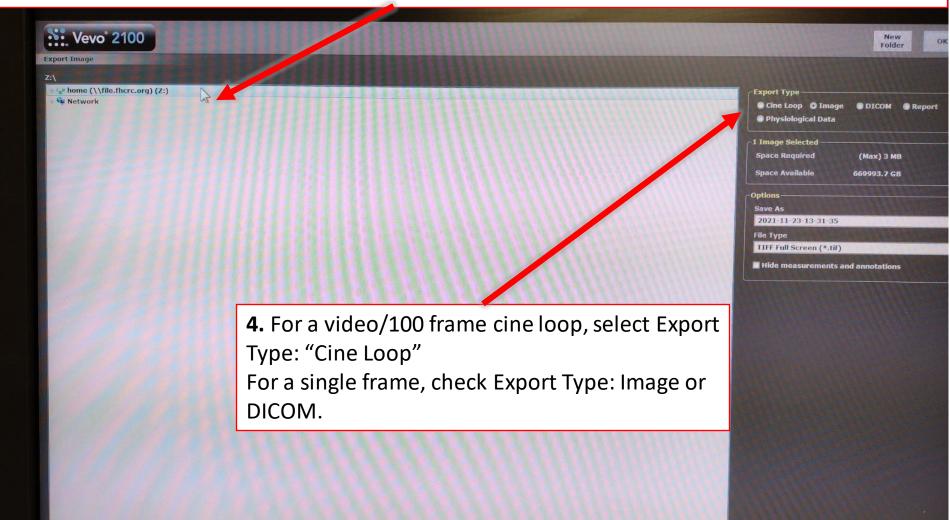

## Exporting a cine loop as a video

- **5.** For a video/100 frame cine loop, you should see this drop down list.
- You can export the cine as a gif or avi file, either of these should be able to be opened in most image analysis softwares, like in imageJ or even in Windows Media Player
- **6.** Once you select the file type, select "OK". This should export the file to the file type in your previously saved location.

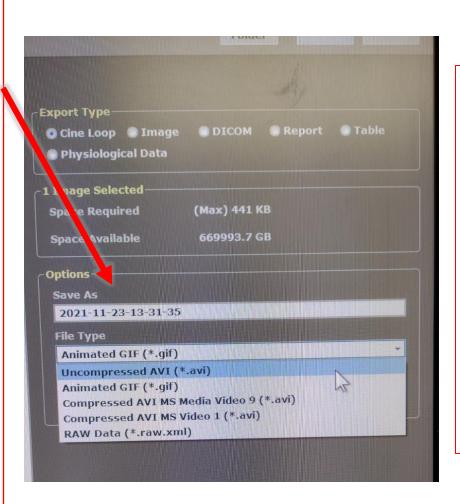

**7.** When the export is complete you should see this message:

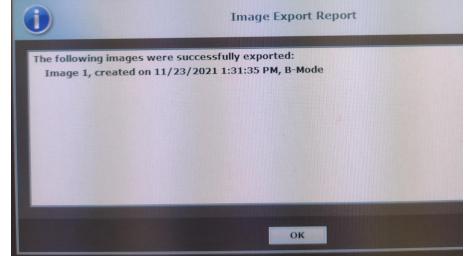

Then disconnect from your mapped network drive and you are done!

### Single Frame Image Export

**5.** For a single frame, you should see this drop down list.

You can export as a tiff file, this should be able to be opened in most image analysis softwares, like in imageJ.

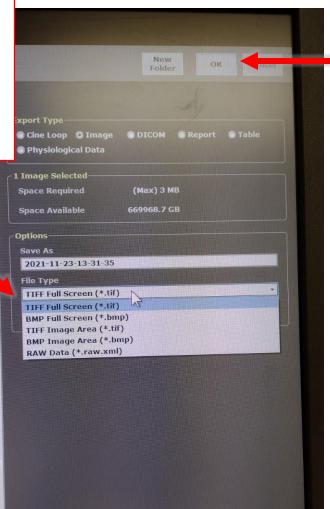

**6.** Once you select the file type, select "OK". This should export the file to the file type in your previously saved location.

**7.** When the export is complete you should see this message:

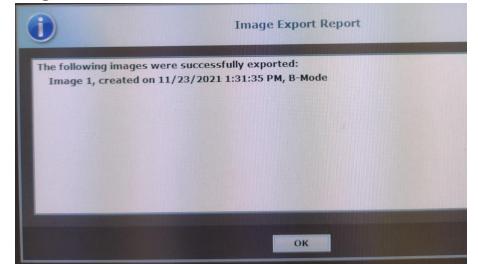

Then disconnect from your mapped network drive and you are done!

# Disconnect from your network drive

- Once finished, go back to Preferences window by selecting "Prefs"
- Go to the Network tab
- Click on your network drive
- click "Delete network drive" to disconnect
  - This will prevent others from seeing your data or saving their data on to your folders